## **Seamless and Secure Access (SSA) Manual Configuration Guide for Windows Phone 7**

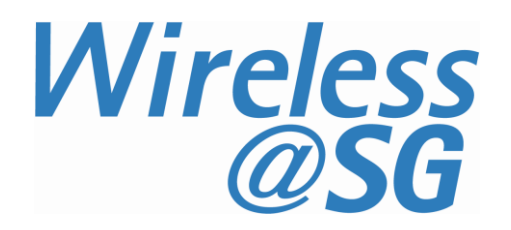

## **1 Connect to Wireless@SG via SSA**

- a) On **Start**, flick left to **App** list.
- b) Tap **Settings**

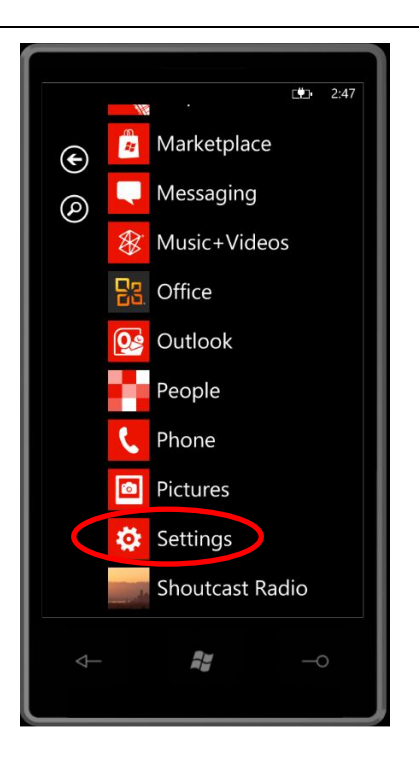

c) Tap "**Wi-Fi"**

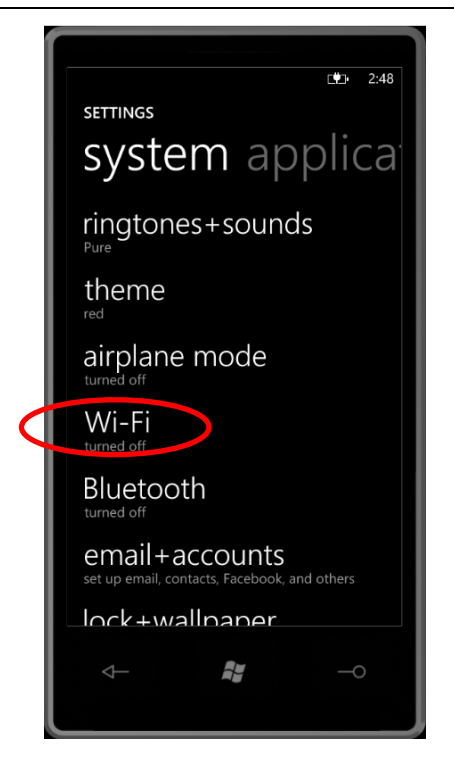

- d) Ensure that "**Wi-Fi networking"** is set to **On.**
- e) Tap the Wireless@SGx SSID.

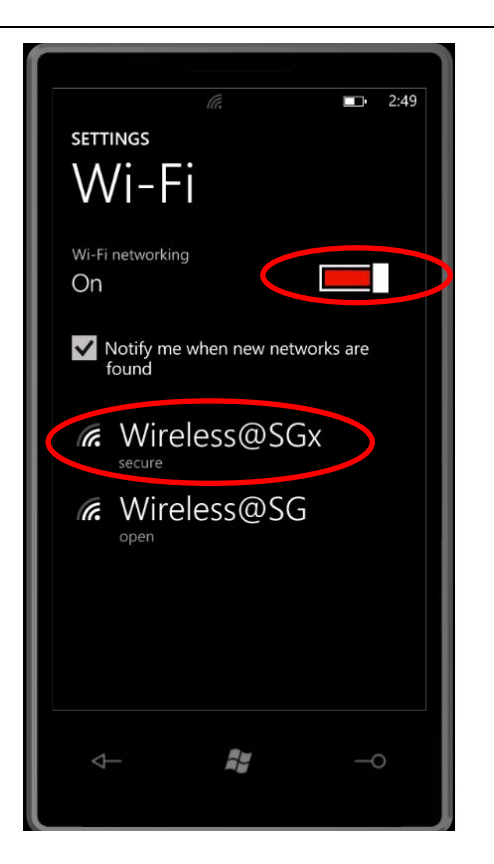

- f) Key in your Wireless@SG username@domain and password
- g) Tap "**Done**"

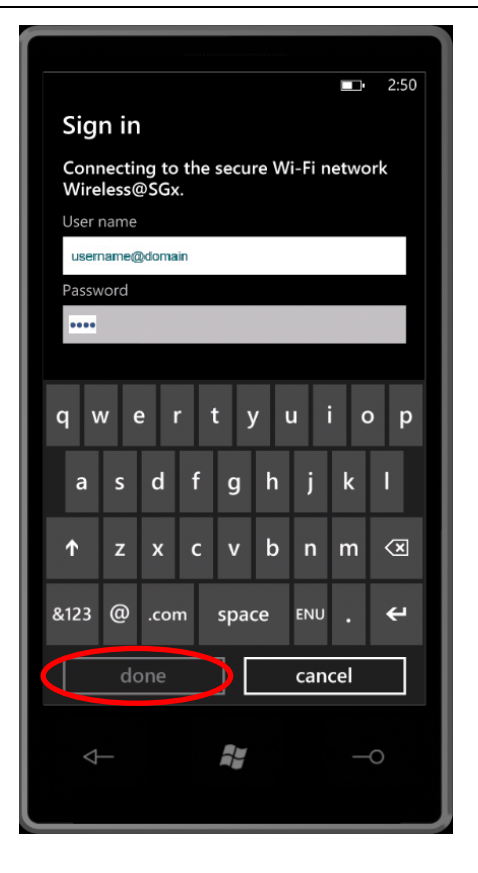

## **2 Uninstall SSA profile**

## **2.1 Remove Wireless@SGx profile**

Follow the steps below to remove the SSA profile:

- a) On **Start,** flick left to **App** list.
- b) Tap **Settings** > **Wi-Fi.**
- c) Select "**Wireless@SGx**" profile.
- d) Tap and hold it.
- e) Confirm by tapping the "Delete" button.